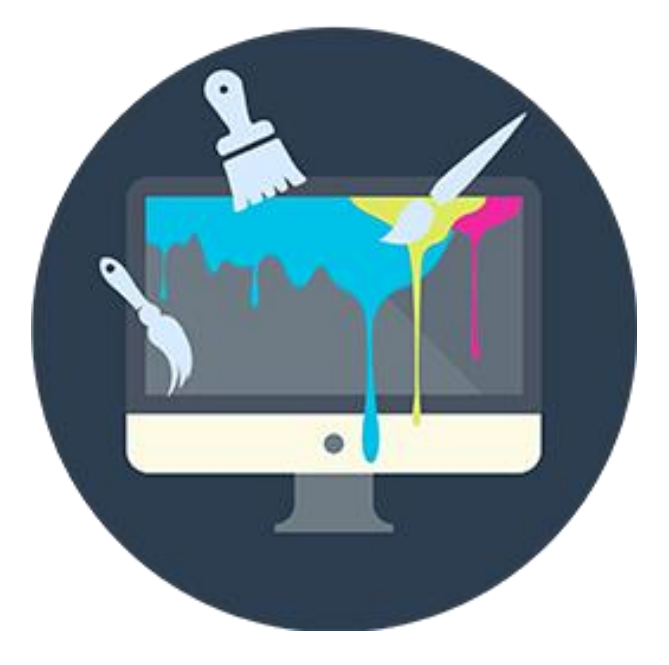

# Painting in the Air 軟體簡介手冊

# 目錄

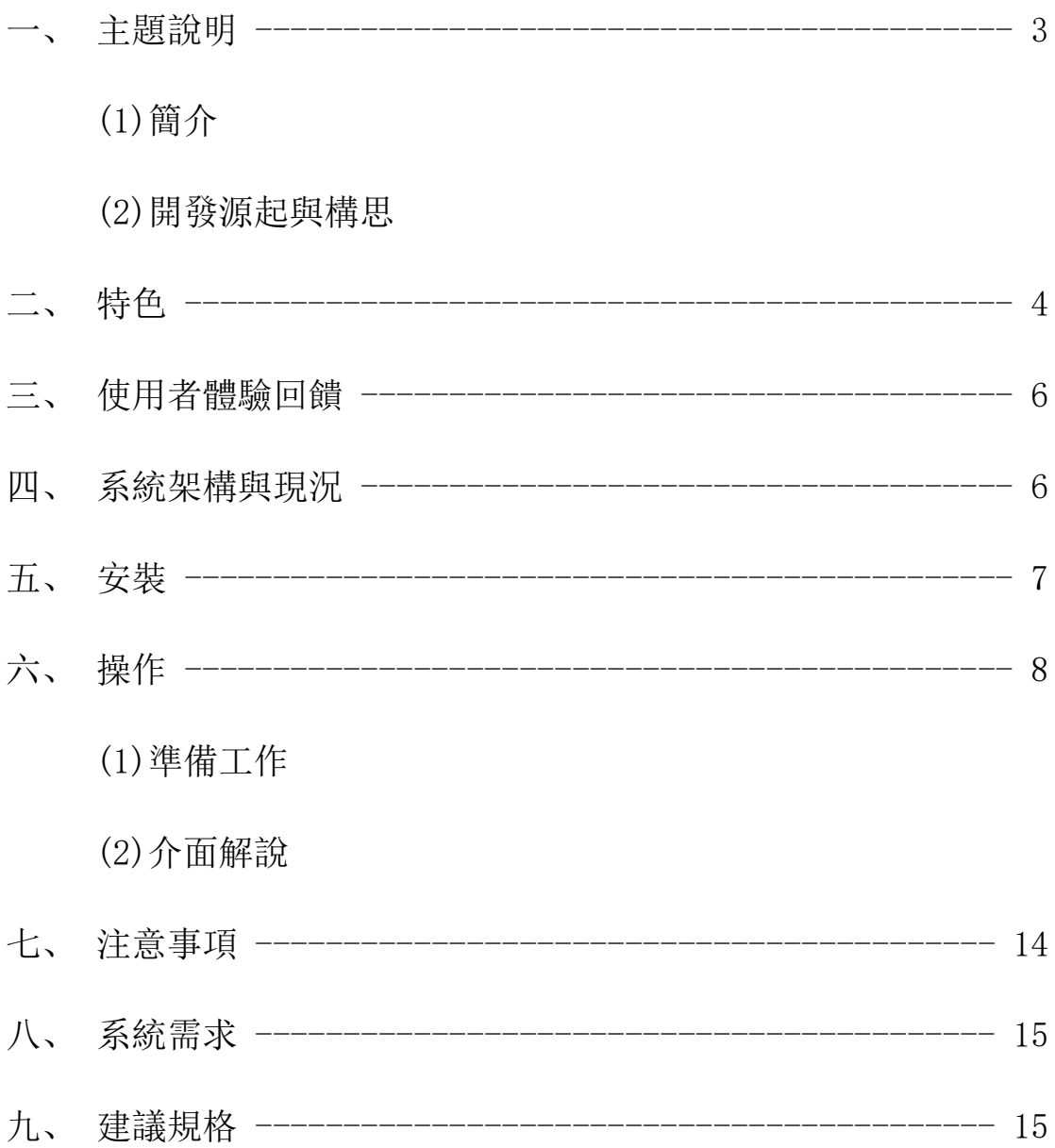

## 主題說明

簡介

不需要購買任何攝影儀器或新的遙控裝置。 你只需要無線網 路、一台電腦、一隻 Android 手機。 安裝 Painting in the Air, 立刻嘗試體感創作的樂趣。

Painting in the Air 是一款結合手機應用程式與電腦的多媒體創作程式。啟 動電腦程式後即可以手機為畫筆在電腦螢幕上繪畫,不僅支援多種筆刷、印章、 調色功能,還可以將「聲音」書入作品並移動、碰撞所繪物件。程式支援:自 動搜索可用連線、多人同步創作、專案檔讀寫等功能,並內建語音教學、有聲 故事書、小遊戲等創作範例,供初次使用者參考,期望使用者能藉此程式享受 不同的創作樂趣。適用於幼兒教學、親子娛樂。

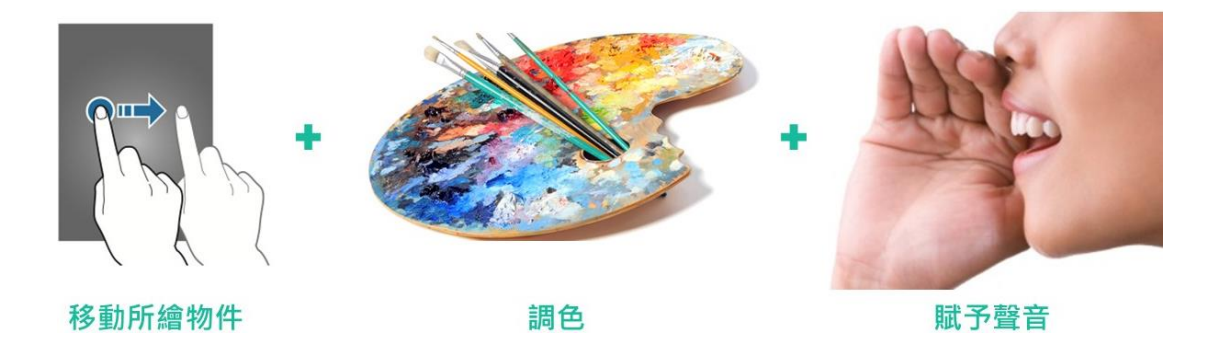

#### 開發源起與構思

鑒於現在市面上的繪圖軟體都仰賴滑鼠或是繪圖板等物件來進行近距離作畫, 我們想要創造出一種新的繪畫方法,來進行「隔空」作畫。於是,我們決定用 手機代替畫筆,利用手機中的陀螺儀,來掌握使用者的畫筆移動,並利用無線 網路來傳達操作訊息。

因為希望能夠讓手機成為代替實體畫筆的工具,我們支援最基本的換色、清除, 甚至是不同筆刷樣式,以期待能用一台手機來完成各式畫筆的工作。並支援電 腦繪圖的特性,我們可以利用「復原」或「清除」、「填滿」等快捷功能,方便 使用者進行創作。

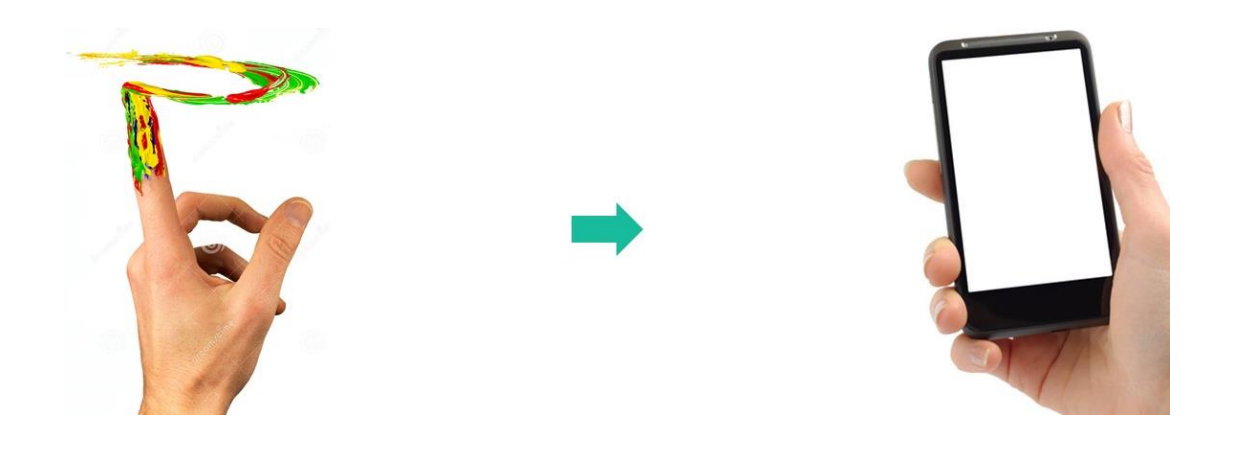

特色

#### 拿起手機就能操作

有別於其他體感程式,我們選用手機作為感應裝置。 只要有無限網路,拿起手機就可以跟電腦連線繪圖,不需要再購買任何其他設 備,輕鬆享受體感的樂趣。

#### 無須往返螢幕與座位之間

為了方便使用者在離螢幕較遠處操作,我們將所有跟繪圖相關的操作介面整合 進手機之中。因此手機與電腦連線完成後,直到想要結束程式前都不需要再接 觸電腦,輕鬆使用完整功能。

用途更多元的設計

編輯模式與互動模式的切換。在 Painting in the Air 中,所有呈獻在畫布上 的彩繪,都可以被視為一個物件,所有物件在互動模式下都可以移動,而物件 之間接觸時,可以產生碰撞效果,或者互相阻擋。手機端也可以錄音,並將音 訊檔傳入物件中,使物件能夠發出聲音。

拿起手機就能操作多人同時享樂

我們支援多人同時連線作畫,可以跟好朋友 們一起享受繪畫與互動的樂趣。

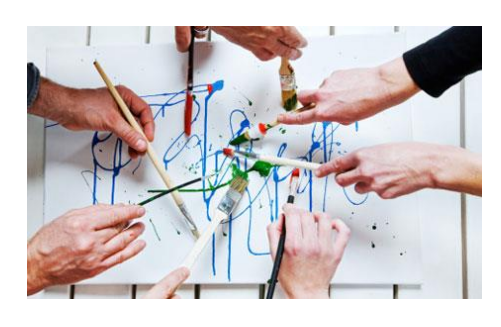

#### 趣味範例

我們內建設計好的創作範例,可以提供初 次使用者參考,激發更多創意。 利用以上特色,使用者可以製作出有聲教 材或故事書等,讓書出來的東西更生動、 活潑、有創意且獨一無二的作品,並增進 師生雙方的互動。藉由以上性質,我們期 望 Painting in the Air 將來能在教育方 面發揮正向的功用。

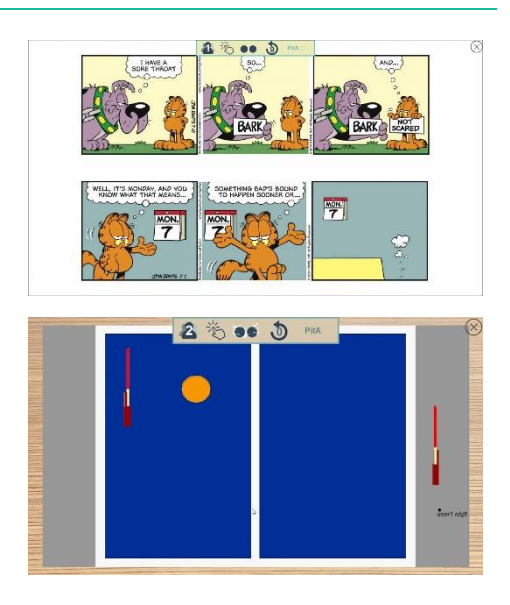

#### 網站上有更多範例,或者你也可以動手一起來

除了主程式內附的範例外,我們網站提供更多已經製作好的範例,提供使用者 免費、或者小額付費下載。

我們也預定製作專用的專案編輯軟體,提供使用者另一種更方便且快速的專案 編輯管道。購買此軟體的使用者可以免費上傳自己的專案成品到我們的網站上, 提供其他使用者付費下載與使用。(我們將從中抽取 5%到 10%的佣金。)

### 使用者體驗回饋

初步對三位幼教老師、三位家長及三位5歲孩童進行測試, 觀察其使用狀況, 並 於使用後做簡易的訪談,以下為內容統整概述:

(1)整體概念新穎、有趣。

(2)對小朋友具有相當的吸引力,會想嘗試應用在幼兒教學上。

(3)調色、賦予聲音、移動繪畫的功能很新鮮。

(4)進階的操作對小孩子來說略為複雜,但非常適用於教育。

(5)需一小段時間熟悉操作、摸索介面。

未來將邀請更多的使用者來參與軟體體驗,以更深入的探討與數值分析作為第 二版更新的依據。

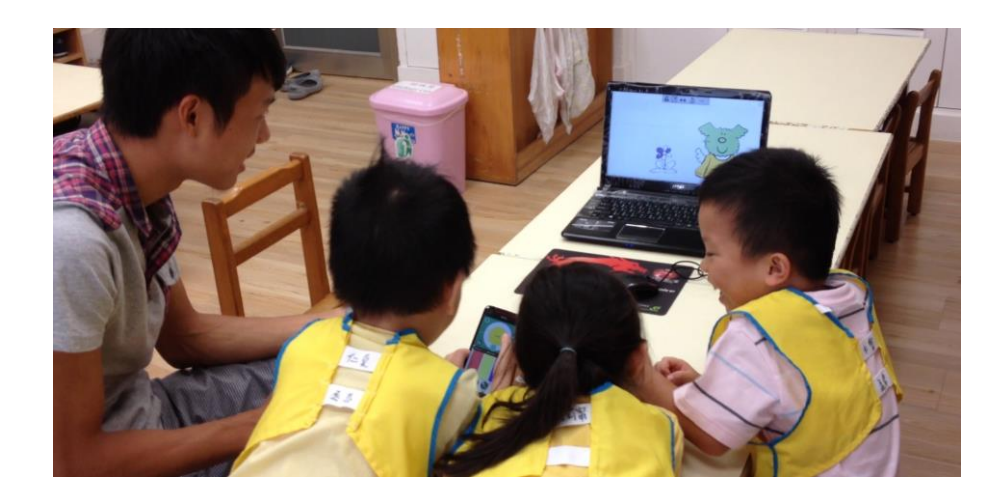

# 系統架構與現況

MH09010719 Painting in the Air 我們開放任何有興趣使用Painting in the Air的人,上我們的網站免費下載軟 體並使用,以及上我們的網站,付費下載其它新創作出來的範例。 除此之外,我們也預訂提供對分享自己的創作成品有興趣使用者一套專用的付

費編輯軟體,該軟體使用者可以上傳成品到我們網頁上,以提供其它使用者付 費下載,在提供其它使用者更多選擇、吸引更多人嘗試使用Painting in the Air的同時,也獲得小額回報。

目前我們已完成免費的 Painting in the Air 手機端與電腦端主體、以及開發 團隊的網站,付費取得的編輯程式將會於正式上路後,調查使用者對於編輯專 案的普遍需求後再行開發。

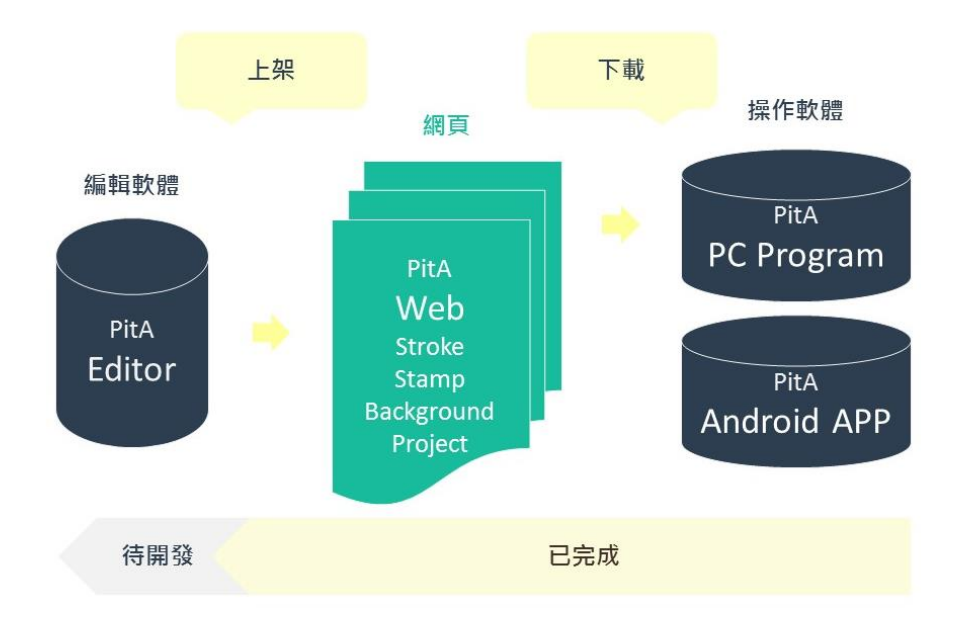

安裝

#### 取得 Painting in the Air 主程式

- (1)複製光碟內附的檔案,或者連線至我們的網頁(<http://goo.gl/YvSJHk>), 下載電腦與手機的主程式。
- (2)電腦請下載 PITA.jar,下載完後即可開始執行。
- (3)手機請下載 PITAphone. apk,再以手機開啟 PITAphone. apk 便可進行安裝。

### 操作

#### 取得 Painting in the Air 主程式

- (1)將欲使用的電腦與手機連線至同一區域網路。
- (2) 開啟電腦端的 PITA. jar 程式, 電腦畫面將會出現空白 畫布,並開始等待手機端 app 連線。
- (3)打開手機端 app,手機將會自動搜尋附近可用的電腦端

IP,此外也可自行於底下的文字區塊輸入目標電腦的 IP。 (4)點按螢幕上的手機圖示後,手機 app 將會與電腦開始連 線。

- (5)開始連線後,請先依照手機端螢幕上的指示,將手機放 在水平處,然後在螢幕上滑動手指,完成水平儀校正。
- (6)校正完成後,手機端將顯示操作主畫面,此時即可開始 作畫。

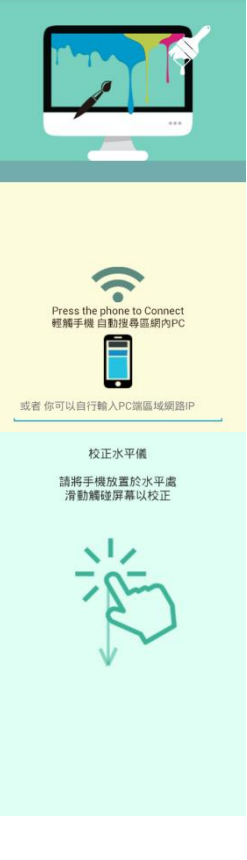

#### 繪畫基本操作(介面解說)

- (6)在繪畫過程中,使用者的操作模式分為「編輯」與「互動」兩種。
	- ◆編輯模式:使用者的操作將會對畫布著色。
	- ◆互動模式:使用者的操作將會移動物件位置、觸發物件音效。

(兩種模式可在手機 app 的筆刷工具區進行切換。)

- (7) 電腦 JAR 程式: 在開啟 PITA. jar 後, 僅需於想要結束程式時, 使用滑鼠點 擊右上角的 X 鈕, 以關閉程式。(在程式執行的過程中, 可直接透過手機進 行全部的編輯、繪畫功能,以及遊戲控制。)
- (8)電腦端畫面簡介:

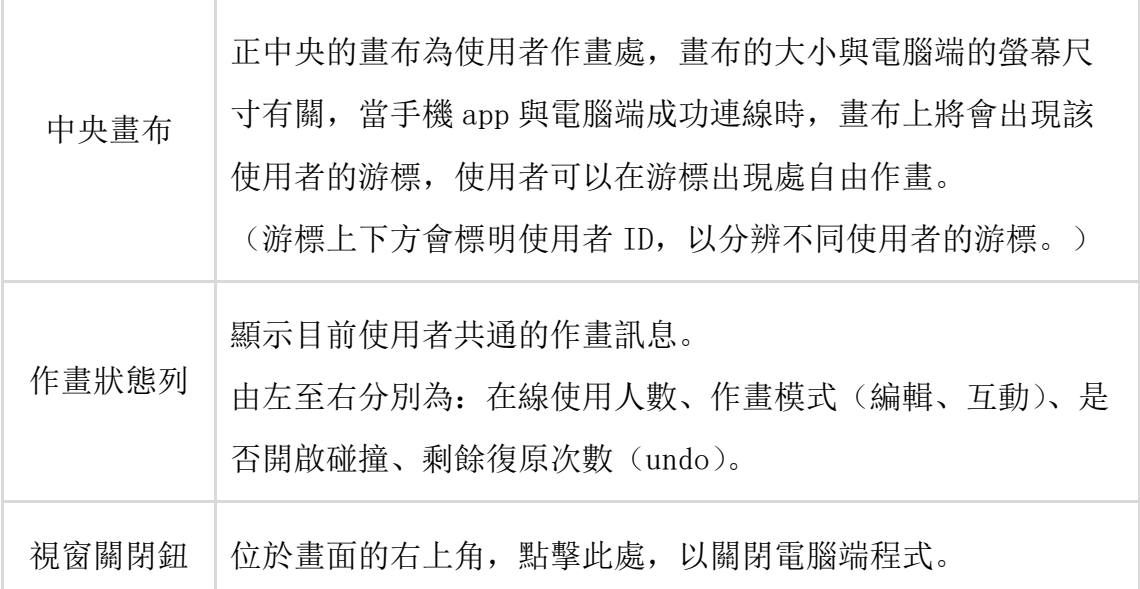

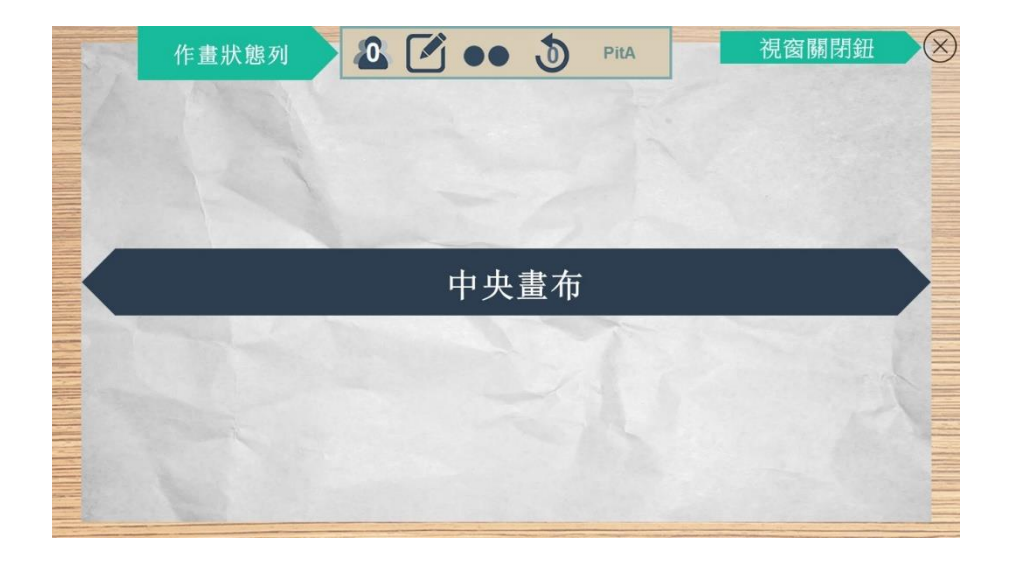

- (9) 手機 App: 握住手機, 用揮動手腕關節或前臂的方式讓移動手機, 以操作在 電腦方畫布上的游標,並可以觸碰或滑動手機螢幕上的 Icon,來對圖片著 色、調整筆刷設定,以及使用其他編輯功能。
- (10) 手機 app 畫面簡介:

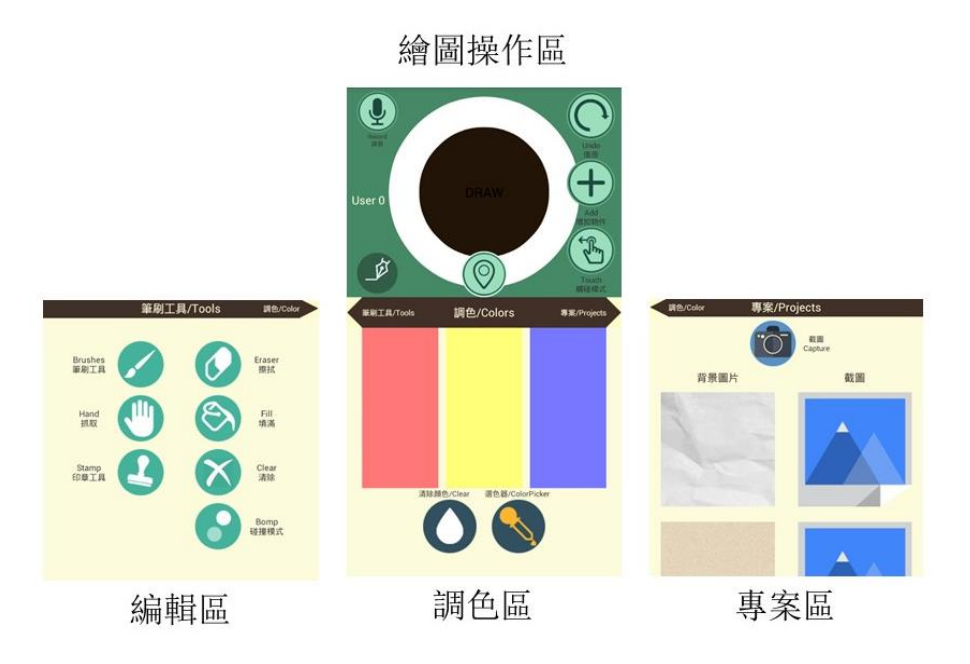

如圖所示,手機 app 的畫面分為上下兩部分。

畫面上半是固定不變的「繪圖操作區」,為使用者主要進行操作之處。 畫面下半則預設為「調色區」,並可藉由在畫面中央褐色的換頁區塊(下圖)上左 右滑動,來將畫面下半部切換成「編輯區」或「專案區」。

### 繪圖操作區

手機端的主要操作區,負責接收使用者經常性的操作。

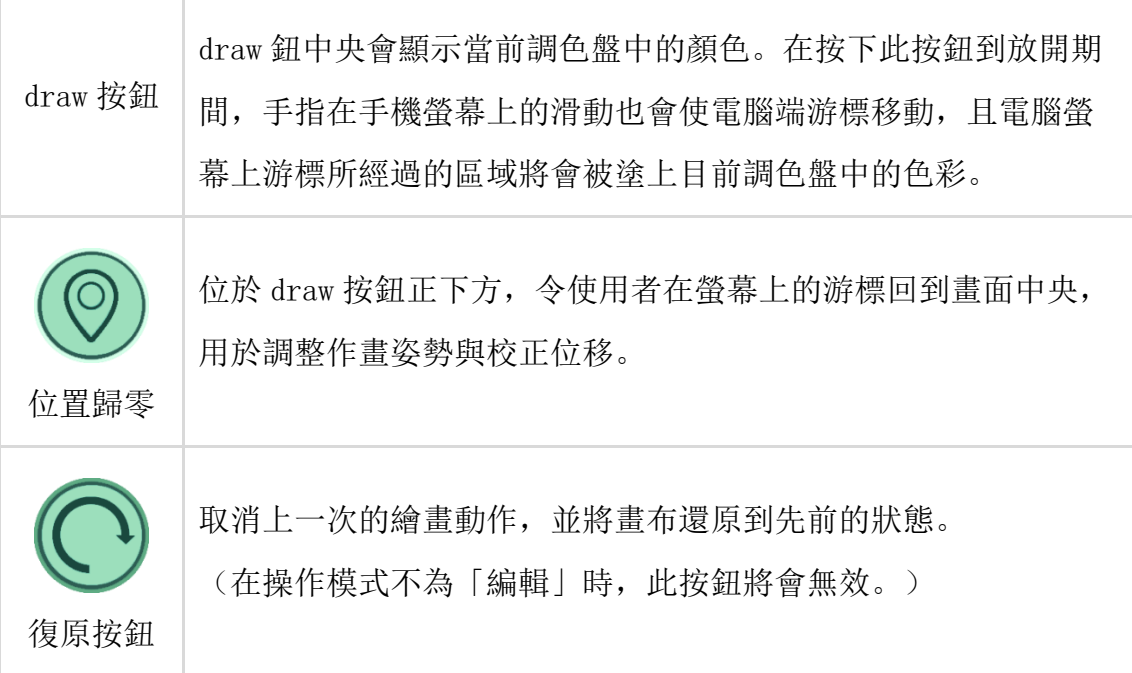

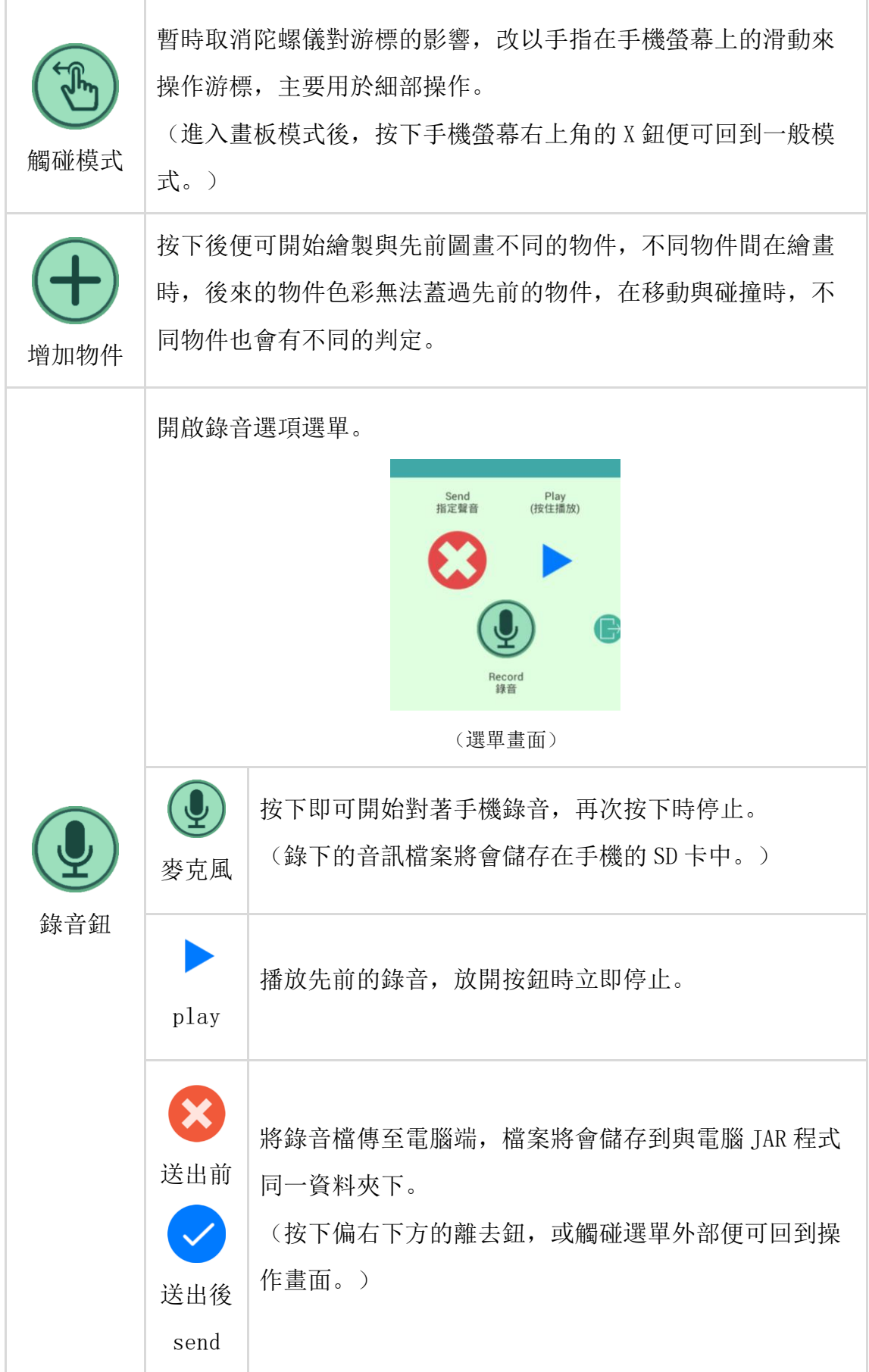

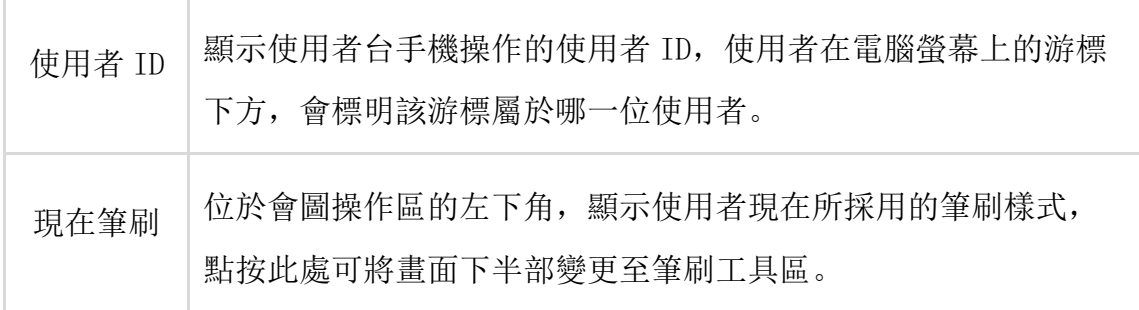

調色區

| 三原色<br>調色區塊        | 在區塊中上下滑動 (或者長壓), 便可增加該顏色在調色盤中所佔<br>的比例, 藉以調整想塗上的顏色。                                              |
|--------------------|--------------------------------------------------------------------------------------------------|
| $\bigodot$<br>清除顏色 | 清空目前的調色盤, 將色彩指定為白色。                                                                              |
| 選色器                | 開啟亮度與彩度選色器,直接以觸碰與滑動的方式選擇想要的色<br>使用者選擇的色彩會顯示在色環中央的圓型區域中。(選取完<br>彩,<br>想要的顏色後,點選色環中央的圓形區域便可回到操作畫面) |

### 筆刷工具區

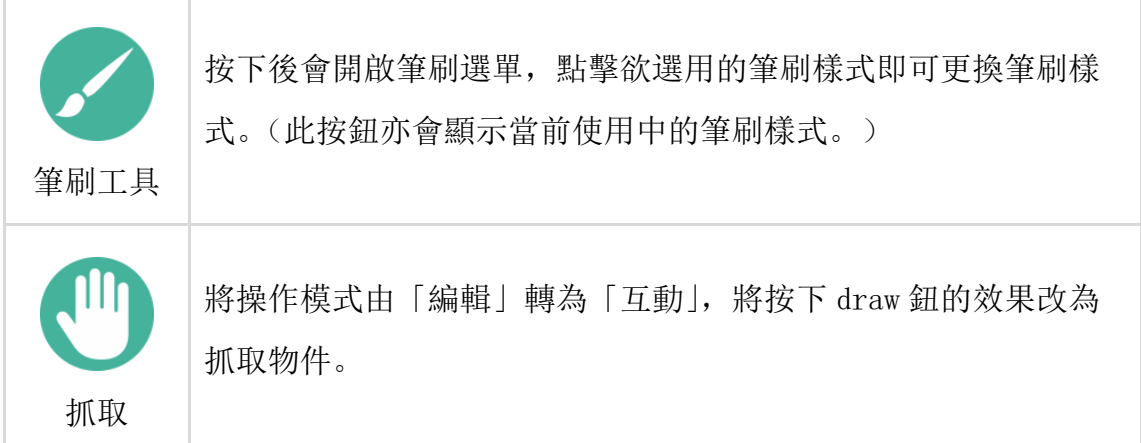

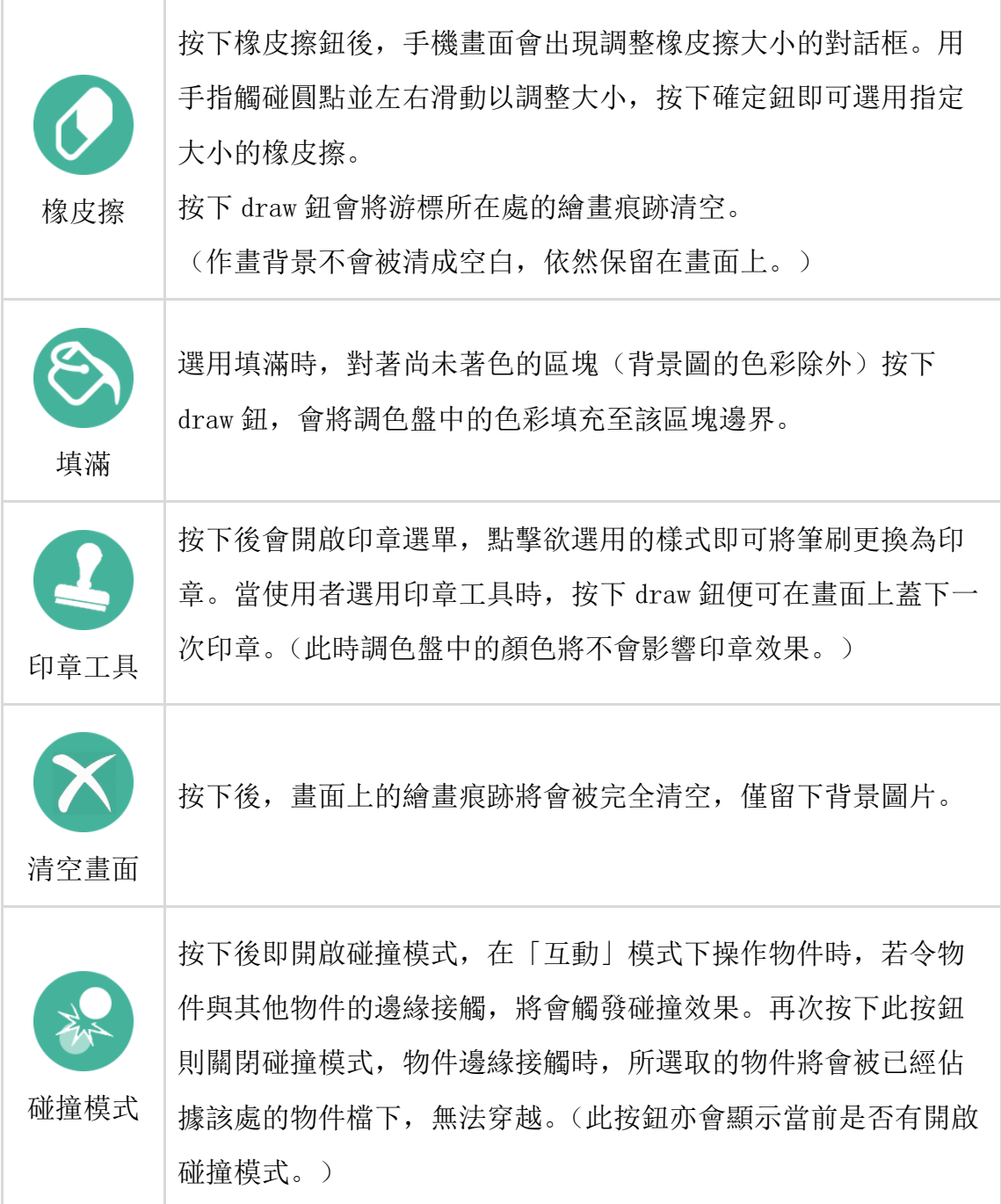

### 專案區

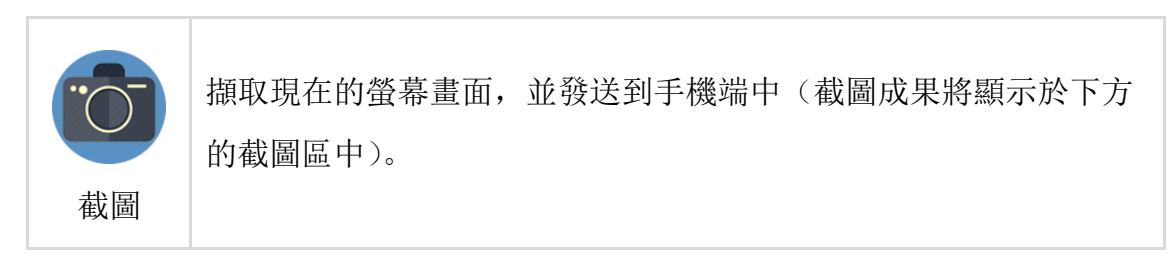

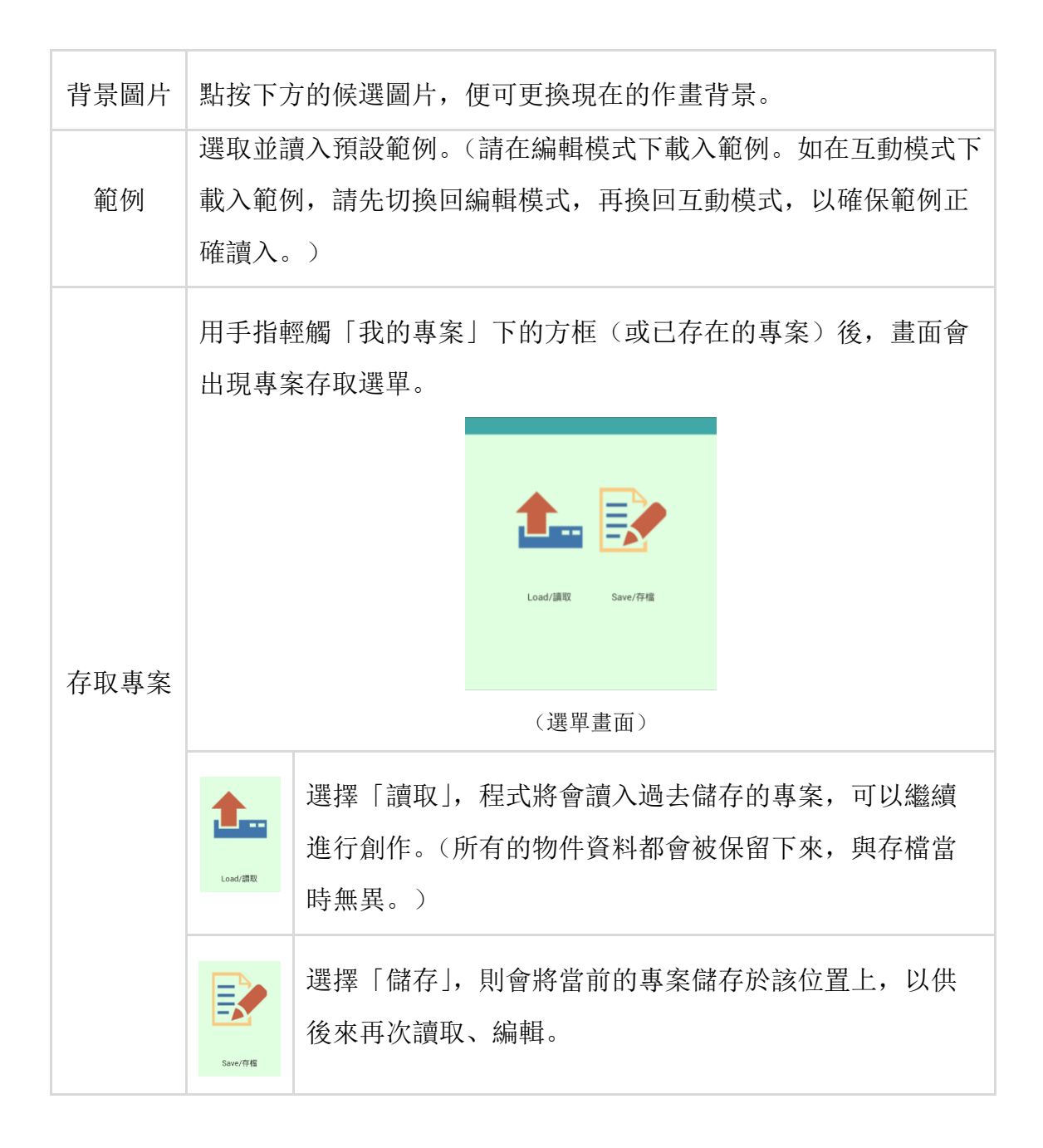

## 使用者注意事項

(1)繪圖時請避免動作過大,或者高速甩動手機,以免增加陀螺儀偵測數據誤差, 造成繪圖不便。

(在誤差不嚴重的情況下,可藉由按下「位置歸零」鈕來將游標校正回螢幕 中央。)

(2)為避免資料傳遞錯誤,請避免在同一區域網路下,同時開啟兩個以上的電腦

端主程式。

(3)水平儀校正之效果,會因為使用者的硬體設備不同,而有些許差異。

# 作業系統環境需求

(1)電腦作業系統:安裝有 Java Runtime Environment (JRE) 7 以上。 下載網址:https://www.java.com/zh\_TW/

(2)手機作業系統:Android API 14 以上,支援陀螺儀。

### 建議規格

(1)電腦螢幕解析度大小 1280 X 720 以上。